# 從舊版EzVPN-NEM+遷移至同一伺服器上的 FlexVPN Ī

### 目錄

[簡介](#page-0-0) [必要條件](#page-1-0) [需求](#page-1-1) [採用元件](#page-1-2) [慣例](#page-1-3) [IKEv1與IKEv2](#page-1-4) [加密對映與虛擬通道介面](#page-1-5) [網路拓撲](#page-2-0) [使用傳統NEM+模式EzVPN客戶端的當前配置](#page-2-1) [客戶端配置](#page-2-2) [伺服器配置](#page-3-0) [將伺服器遷移到FlexVPN](#page-3-1) [將舊版加密對映移動到dVTI](#page-4-0) [將FlexVPN配置新增到伺服器](#page-5-0) [FlexVPN客戶端配置](#page-6-0) [完成配置](#page-7-0) [完成混合伺服器配置](#page-7-1) [完成IKEv1 EzVPN客戶端配置](#page-8-0) [完成IKEv2 FlexVPN客戶端配置](#page-9-0) [組態驗證](#page-10-0) [相關資訊](#page-10-1)

# <span id="page-0-0"></span>簡介

本檔案介紹從EzVPN到FlexVPN的遷移過程。FlexVPN是思科提供的全新統一VPN解決方案。 FlexVPN利用IKEv2協定,將遠端訪問、站點到站點、中心輻射和部分網狀VPN部署相結合。藉助 EzVPN等傳統技術,思科強烈建議您遷移到FlexVPN,以利用其功能豐富的功能。

本文檔檢查現有EzVPN部署,該部署由在基於舊加密對映的EzVPN頭端裝置上終止隧道的舊 EzVPN硬體客戶端組成。目標是從此配置遷移至支援具有以下要求的FlexVPN:

- 現有舊客戶端將繼續無縫工作,無需進行任何配置更改。這樣可隨著時間的推移將這些客戶端 分階段遷移到FlexVPN。
- 頭端裝置應同時支援終止新的FlexVPN客戶端。

兩個關鍵的IPsec配置元件用於幫助實現這些遷移目標:即IKEv2和虛擬通道介面(VTI)。 本檔案將 簡要討論這些目標。

#### 此系列中的其他檔案

● [FlexVPN部署指南:使用IKEv2和證書通過IPsec連線到IOS頭端](/content/en/us/support/docs/security/flexvpn/115014-flexvpn-guide-cert-00.html)

## <span id="page-1-0"></span>必要條件

### <span id="page-1-1"></span>需求

本文件沒有特定需求。

### <span id="page-1-2"></span>採用元件

本文件所述內容不限於特定軟體和硬體版本。

### <span id="page-1-3"></span>慣例

如需文件慣例的詳細資訊,請參閱[思科技術提示慣例。](/content/en/us/support/docs/dial-access/asynchronous-connections/17016-techtip-conventions.html)

## <span id="page-1-4"></span>IKEv1與IKEv2

FlexVPN基於IKEv2協定(基於RFC 4306的下一代金鑰管理協定)和IKEv1協定的增強。 FlexVPN與僅支援IKEv1的技術(例如EzVPN)不向後相容。 這是從EzVPN遷移到FlexVPN時需要 考慮的關鍵問題之一。有關IKEv2的協定介紹以及與IKEv1的比較,請參閱[IKE版本2一覽。](https://supportforums.cisco.com/community/netpro/security/vpn/blog/2010/12/22/ike-version-2-at-a-glance)

## <span id="page-1-5"></span>加密對映與虛擬通道介面

虛擬通道介面(VTI)是一種用於VPN伺服器和使用者端組態的新組態方法。VTI:

- 替代動態加密對映, 現在被視為舊配置。
- $\bullet$  支援本地IPsec隊道。
- 不需要IPsec會話到物理介面的靜態對映;因此,可靈活地在任何實體介面(例如多個路徑)上 傳送和接收加密流量。
- 從虛擬模板介面克隆按需虛擬訪問所需的最低配置。
- 當從通道介面轉送時,流量會進行加密/解密,並由IP路由表管理(因此,在加密過程中扮演重 要角色)。
- 功能既可以應用於VTI介面上的明文資料包,也可以應用於物理介面上的加密資料包。

可用的兩種VTI包括:

• 靜態(sVTI) — 靜態虛擬隧道介面具有固定隧道源和目標,通常用於站點到站點部署方案。以下 是sVTI配置的示例:

interface Tunnel2 ip address negotiated tunnel source Ethernet0/1 tunnel mode ipsec ipv4 tunnel destination 172.16.0.2 tunnel protection ipsec profile testflex

● 動態(dVTI) — 動態虛擬隧道介面可用於終止沒有固定隧道目標的動態IPsec隧道。成功進行通

道交涉後,虛擬訪問介面將從虛擬模板克隆,並將繼承該虛擬模板上的所有L3功能。以下是 dVTI配置的示例:

```
interface Virtual-Template1 type tunnel
  ip unnumbered Ethernet0/1
  tunnel mode ipsec ipv4
  tunnel protection ipsec profile testflex
```
有關dVTI的詳細資訊,請參閱以下文檔:

- [使用IPSec動態虛擬通道介面\(DVTI\)配置Cisco Easy VPN](//www.cisco.com/en/US/prod/collateral/iosswrel/ps6537/ps6586/ps6635/prod_white_paper0900aecd803645b5.html)
- [IPsec虛擬通道介面的限制](//www.cisco.com/en/US/docs/ios-xml/ios/sec_conn_vpnips/configuration/xe-3s/sec-ipsec-virt-tunnl.html#GUID-63CDD4EE-DCA1-4110-94C4-B33A8D363688)
- [為使用IKEv1的動態虛擬通道介面配置多SA支援](//www.cisco.com/en/US/docs/ios-xml/ios/sec_conn_vpnips/configuration/15-2mt/sec-ipsec-virt-tunnl.html#GUID-60FC9CD7-2D02-4914-8922-087F87D6FCDE)

要使EzVPN和FlexVPN客戶端共存,您必須首先將EzVPN伺服器從舊版加密對映配置遷移到dVTI配 置。以下各節詳細說明了必要步驟。

## <span id="page-2-0"></span>網路拓撲

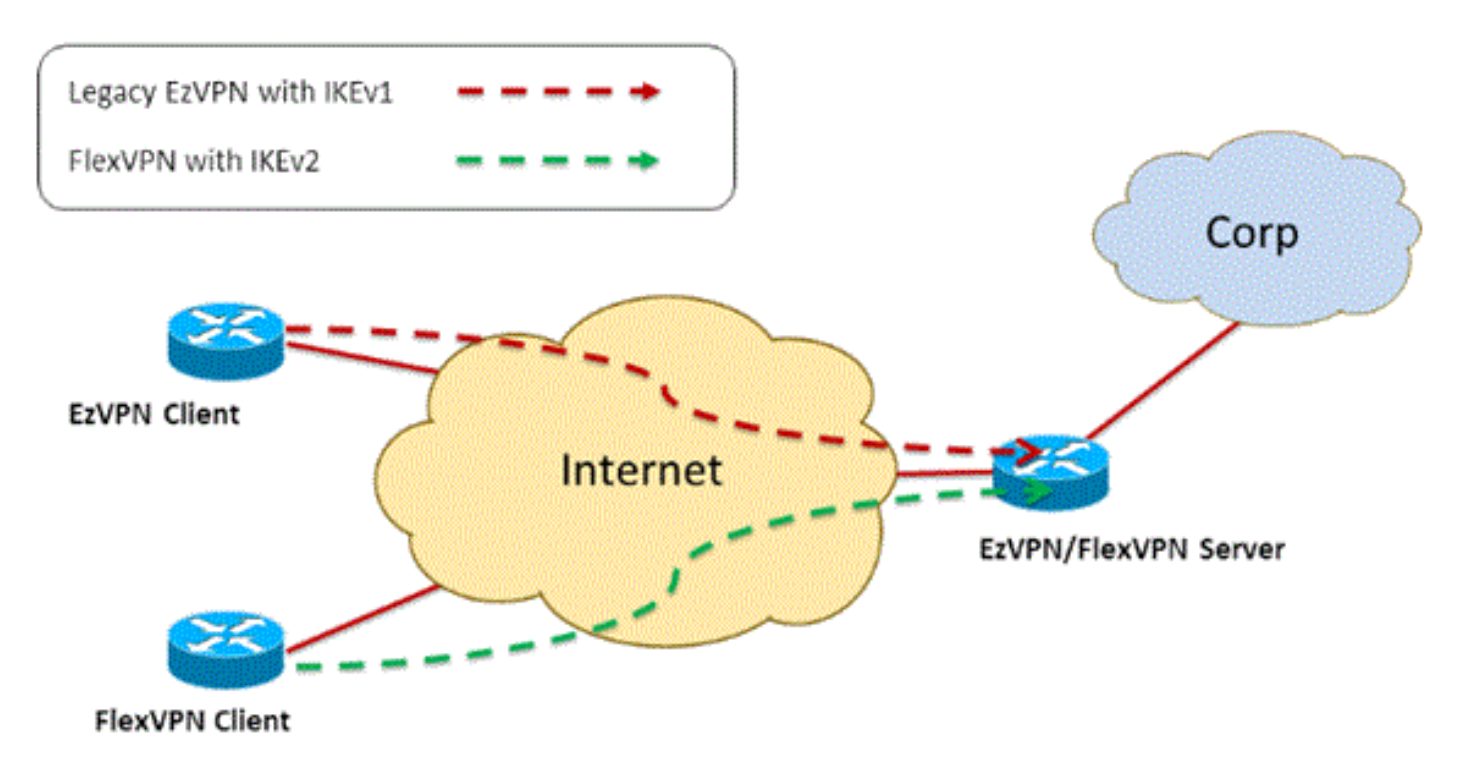

## <span id="page-2-1"></span>使用傳統NEM+模式EzVPN客戶端的當前配置

### <span id="page-2-2"></span>客戶端配置

以下是典型的EzVPN客戶端路由器配置。在此配置中,使用Network Extension Plus(NEM+)模式 ,該模式為LAN內部介面以及模式配置為客戶端分配的IP地址建立多個SA對。

crypto ipsec client ezvpn legacy-client connect manual group Group-One key cisco123 mode network-plus peer 192.168.1.10 username client1 password client1 xauth userid mode local

```
interface Ethernet0/0
 description EzVPN WAN interface
 ip address 192.168.2.101 255.255.255.0
 crypto ipsec client ezvpn legacy-client
!
interface Ethernet1/0
 description EzVPN LAN inside interface
 ip address 172.16.1.1 255.255.255.0
 crypto ipsec client ezvpn legacy-client inside
```
### <span id="page-3-0"></span>伺服器配置

#### 在EzVPN伺服器上,在遷移之前使用舊版加密對映配置作為基本配置。

```
aaa new-model
!
aaa authentication login client-xauth local
aaa authorization network ezvpn-author local
!
username client1 password 0 client1
!
crypto isakmp policy 10
 encr aes
 authentication pre-share
 group 2
!
crypto isakmp client configuration group Group-One
 key cisco123
 pool Group-One-Pool
 acl split-tunnel-acl
crypto isakmp profile Group-One-Profile
   match identity group Group-One
    client authentication list client-xauth
    isakmp authorization list ezvpn-author
    client configuration address respond
!
crypto ipsec transform-set aes-sha esp-aes esp-sha-hmac
!
crypto dynamic-map client-dynamic-map 1
 set transform-set aes-sha
 reverse-route
!
crypto map client-map 1 ipsec-isakmp dynamic client-dynamic-map
!
interface Ethernet0/0
 description EzVPN server WAN interface
 ip address 192.168.1.10 255.255.255.0
 crypto map client-map
!
ip local pool Group-One-Pool 10.1.1.100 10.1.1.200
!
ip access-list extended split-tunnel-acl
  remark EzVPN split tunnel ACL
 permit ip 172.16.0.0 0.0.0.255 any
```
## <span id="page-3-1"></span>將伺服器遷移到FlexVPN

如前幾節所述,FlexVPN使用IKEv2作為控制平面協定,並且不向後相容基於IKEv1的EzVPN解決方

案。因此,此遷移的一般想法是配置現有EzVPN伺服器,使其允許舊式EzVPN(IKEv1)和 FlexVPN(IKEv2)共存。為了實現這一目標,您可以使用以下兩步遷移方法:

- 1. 將頭端上的傳統EzVPN配置從基於加密對映的配置移動到dVTI。
- 2. 新增FlexVPN配置,該配置也基於dVTI。

#### <span id="page-4-0"></span>將舊版加密對映移動到dVTI

#### 伺服器配置更改

在物理介面上配置了加密對映的EzVPN伺服器在功能支援和靈活性方面包含幾個限制。如果您有 EzVPN,思科強烈建議您改用dVTI。作為遷移到共存的EzVPN和FlexVPN配置的第一步,您必須將 其更改為dVTI配置。這將在不同虛擬模板介面之間提供IKEv1和IKEv2分離,以便同時容納這兩種型 別的客戶端。

注意:要在EzVPN客戶端上支援EzVPN的網路擴展增強模式,頭端路由器必須支援dVTI上的多 SA功能。這允許通道保護多個IP流,這是頭端加密通往EzVPN客戶端內部網路的流量,以及通過 IKEv1模式配置分配給客戶端的IP地址所必需的。有關使用IKEv1的dVTI上的多SA支援的詳細資訊 ,請參閱[IKEv1的動態虛擬通道介面的多SA支援。](//www.cisco.com/en/US/docs/ios-xml/ios/sec_conn_vpnips/configuration/15-2s/sec-ipsec-virt-tunnl.html)

完成以下步驟, 以在伺服器上實施配置更改:

第1步 — 從終止EzVPN客戶端隧道的物理出口介面刪除加密對映:

interface Ethernet0/0 ip address 192.168.1.10 255.255.255.0 no crypto map client-map

第2步 — 建立虛擬模板介面,在建立隧道後,將從該介面克隆虛擬訪問介面:

interface Virtual-Template1 type tunnel ip unnumbered Ethernet1/0 tunnel mode ipsec ipv4 tunnel protection ipsec profile legacy-profile

第3步 — 將新建立的虛擬模板介面與配置的EzVPN組的isakmp配置檔案相關聯:

crypto isakmp profile Group-One-Profile match identity group Group-One client authentication list client-xauth isakmp authorization list ezvpn-author client configuration address initiate client configuration address respond virtual-template 1

進行上述配置更改後,驗證現有EzVPN客戶端是否繼續工作。但是,現在它們的隧道在動態建立的 虛擬訪問介面上終止。這可透過show crypto session命令驗證,如下例所示:

PE-EzVPN-Server#**show crypto session** Crypto session current status Interface: Virtual-Access1 Username: client1 Profile: Group-One-Profile

Group: Group-One Assigned address: 10.1.1.101 Session status: UP-ACTIVE Peer: 192.168.2.101 port 500 IKEv1 SA: local 192.168.1.10/500 remote 192.168.2.101/500 Active IPSEC FLOW: permit ip 172.16.0.0/255.255.255.0 host 10.1.1.101 Active SAs: 2, origin: crypto map IPSEC FLOW: permit ip 172.16.0.0/255.255.255.0 172.16.1.0/255.255.255.0 Active SAs: 2, origin: crypto map

#### <span id="page-5-0"></span>將FlexVPN配置新增到伺服器

此示例在FlexVPN客戶端和伺服器上都使用RSA-SIG(即證書頒發機構)。本節中的配置假定伺服 器已成功通過CA伺服器身份驗證並註冊。

#### 步驟1 — 驗證IKEv2智慧預設配置。

藉助IKEv2,您現在可以利用在15.2(1)T中引入的智慧預設功能。它用於簡化FlexVPN配置。以下是 一些預設設定:

預設IKEv2授權策略:

VPN-Server#**show crypto ikev2 authorization policy default** IKEv2 Authorization Policy : default route set interface route accept any tag : 1 distance : 1 預設IKEv2提議:

VPN-Server#**show crypto ikev2 proposal default** IKEv2 proposal: default Encryption : AES-CBC-256 AES-CBC-192 AES-CBC-128 Integrity : SHA512 SHA384 SHA256 SHA96 MD596 PRF : SHA512 SHA384 SHA256 SHA1 MD5 DH Group : DH\_GROUP\_1536\_MODP/Group 5 DH\_GROUP\_1024\_MODP/Group 2 預設IKEv2策略:

VPN-Server#**show crypto ikev2 policy default** IKEv2 policy : default Match fvrf : any Match address local : any Proposal : default 預設IPsec配置檔案:

VPN-Server#**show crypto ipsec profile default** IPSEC profile default Security association lifetime: 4608000 kilobytes/3600 seconds Responder-Only (Y/N): N PFS (Y/N): N Transform sets={ default: { esp-aes esp-sha-hmac } , } 預設IPsec轉換集:

VPN-Server#**show crypto ipsec transform default** { esp-aes esp-sha-hmac } will negotiate =  $\{$  Transport,  $\}$ , 有關IKEv2智慧預設功能的詳細資訊,請參閱[IKEv2智慧預設值\(](//www.cisco.com/en/US/partner/docs/ios-xml/ios/sec_conn_ike2vpn/configuration/15-2mt/sec-cfg-ikev2-flex.html#GUID-F936D366-EEE2-4016-A8CA-DE4EF6C1B205)僅限[註冊客](//tools.cisco.com/RPF/register/register.do)戶)。

第2步 — 修改FlexVPN客戶端的預設IKEv2授權策略並新增預設IKEv2配置檔案。

此處建立的IKEv2配置檔案將在基於域名cisco.com的對等ID上匹配,並且為客戶端建立的虛擬訪問 介面將衍生自虛擬模板2。另請注意,授權策略定義了用於分配對等IP地址的IP地址池,以及要通過 IKEv2配置模式交換的路由:

crypto ikev2 authorization policy default pool flexvpn-pool def-domain cisco.com route set interface route set access-list 1 ! crypto ikev2 profile default match identity remote fqdn domain cisco.com identity local fqdn VPN-Server.cisco.com authentication remote pre-share authentication remote rsa-sig authentication local rsa-sig pki trustpoint flex-trustpoint aaa authorization group cert list default default virtual-template 2

#### 步驟3 — 建立用於FlexVPN客戶端的虛擬模板介面:

interface Virtual-Template2 type tunnel ip unnumbered Ethernet1/0 tunnel protection ipsec profile default

<span id="page-6-0"></span>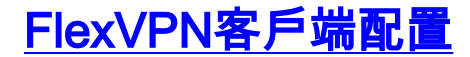

```
crypto ikev2 authorization policy default
 route set interface
 route set access-list 1
!
crypto ikev2 profile default
 match identity remote fqdn domain cisco.com
 identity local fqdn Client2.cisco.com
 authentication remote rsa-sig
 authentication local rsa-sig
 pki trustpoint flex-trustpoint
 aaa authorization group cert list default default
!
crypto ipsec profile default
 set ikev2-profile default
!
interface Tunnel0
 ip address negotiated
 tunnel source Ethernet0/0
  tunnel destination 192.168.1.10
  tunnel protection ipsec profile default
```
<span id="page-7-0"></span>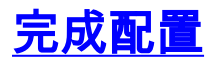

<span id="page-7-1"></span>完成混合伺服器配置

hostname VPN-Server

```
!
!
aaa new-model
!
aaa authentication login client-xauth local
aaa authorization network default local
aaa authorization network ezvpn-author local
!
!
no ip domain lookup
ip domain name cisco.com
ip host ca-server 192.168.2.1
!
crypto pki trustpoint flex-trustpoint
  enrollment url http://ca-server:80
  serial-number
  ip-address none
  fingerprint 08CBB1E948A6D9571965B5EE58FBB726
  subject-name cn=vpn-server.cisco.com, OU=Flex, O=cisco
 revocation-check crl
  rsakeypair flex-key-pair 1024
!
!
crypto pki certificate chain flex-trustpoint
 certificate 07
 certificate ca 01
username client1 password 0 client1
username cisco password 0 cisco
!
crypto ikev2 authorization policy default
 pool flexvpn-pool
  def-domain cisco.com
  route set interface
  route set access-list 1
!
crypto ikev2 profile default
  match identity remote fqdn domain cisco.com
  identity local fqdn VPN-Server.cisco.com
  authentication remote pre-share
  authentication remote rsa-sig
  authentication local rsa-sig
  pki trustpoint flex-trustpoint
  aaa authorization group cert list default default
  virtual-template 2
!
crypto isakmp policy 10
 encr aes
  authentication pre-share
  group 2
!
crypto isakmp client configuration group Group-One
  key cisco123
  pool Group-One-Pool
  acl split-tunnel-acl
```

```
 save-password
crypto isakmp profile Group-One-Profile
 match identity group Group-One
 client authentication list client-xauth
 isakmp authorization list ezvpn-author
 client configuration address initiate
 client configuration address respond
 virtual-template 1
!
crypto ipsec transform-set aes-sha esp-aes esp-sha-hmac
!
crypto ipsec profile default
 set ikev2-profile default
!
crypto ipsec profile legacy-profile
 set transform-set aes-sha
!
crypto dynamic-map client-dynamic-map 1
 set transform-set aes-sha
 reverse-route
!
crypto map client-map 1 ipsec-isakmp dynamic client-dynamic-map
!
interface Ethernet0/0
 description WAN
 ip address 192.168.1.10 255.255.255.0
!
interface Ethernet1/0
 description LAN
 ip address 172.16.0.1 255.255.255.0
!
!
interface Virtual-Template1 type tunnel
 ip unnumbered Ethernet1/0
 tunnel mode ipsec ipv4
 tunnel protection ipsec profile legacy-profile
!
interface Virtual-Template2 type tunnel
 ip unnumbered Ethernet1/0
 tunnel protection ipsec profile default
!
ip local pool Group-One-Pool 10.1.1.100 10.1.1.200
ip local pool flexvpn-pool 10.1.1.201 10.1.1.250
!
ip route 0.0.0.0 0.0.0.0 192.168.1.1
!
ip access-list extended split-tunnel-acl
 remark EzVPN split tunnel ACL
 permit ip 172.16.0.0 0.0.0.255 any
!
access-list 1 permit 172.16.0.0 0.0.0.255
```
### <span id="page-8-0"></span>完成IKEv1 EzVPN客戶端配置

hostname Client1 ! crypto ipsec client ezvpn legacy-client connect manual group Group-One key cisco123 mode network-extension peer 192.168.1.10

```
 username client1 password client1
 xauth userid mode local
!
interface Ethernet0/0
 description WAN
 ip address 192.168.2.101 255.255.255.0
 crypto ipsec client ezvpn legacy-client
!
interface Ethernet1/0
 description LAN
 ip address 172.16.1.1 255.255.255.0
 crypto ipsec client ezvpn legacy-client inside
!
ip route 0.0.0.0 0.0.0.0 192.168.2.1
```
### <span id="page-9-0"></span>完成IKEv2 FlexVPN客戶端配置

```
hostname Client2
!
aaa new-model
!
!
aaa authentication login default local
aaa authorization network default local
!
!
no ip domain lookup
ip domain name cisco.com
ip host ca-server 192.168.2.1
!
crypto pki trustpoint flex-trustpoint
 redundancy
 enrollment url http://ca-server:80
 serial-number
 ip-address none
 fingerprint 08CBB1E948A6D9571965B5EE58FBB726
 subject-name cn=Client2.cisco.com, OU=Flex, O=cisco
 revocation-check crl
 rsakeypair flex-key-pair 1024
!
!
crypto pki certificate chain flex-trustpoint
 certificate 06
 certificate ca 01
!
!
crypto ikev2 authorization policy default
 route set interface
 route set access-list 1
!
crypto ikev2 profile default
 match identity remote fqdn domain cisco.com
 identity local fqdn Client2.cisco.com
 authentication remote rsa-sig
 authentication local rsa-sig
 pki trustpoint flex-trustpoint
 aaa authorization group cert list default default
!
crypto ipsec profile default
 set ikev2-profile default
!
```

```
interface Tunnel0
 ip address negotiated
 tunnel source Ethernet0/0
 tunnel destination 192.168.1.10
 tunnel protection ipsec profile default
!
interface Ethernet0/0
 description WAN
 ip address 192.168.2.102 255.255.255.0
!
interface Ethernet1/0
 description LAN
 ip address 172.16.2.1 255.255.255.0
!
ip route 0.0.0.0 0.0.0.0 192.168.2.1
!
access-list 1 permit 172.16.2.0 0.0.0.255
```
## <span id="page-10-0"></span>組態驗證

#### 以下是用於驗證路由器上EzVPN/FlexVPN操作的一些命令:

show crypto session show crypto session detail show crypto isakmp sa show crypto ikev2 sa show crypto ipsec sa detail show crypto ipsec client ez (for legacy clients) show crypto socket show crypto map

<span id="page-10-1"></span>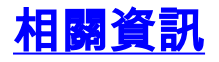

• <u>[技術支援與文件 - Cisco Systems](//www.cisco.com/cisco/web/support/index.html?referring_site=bodynav)</u>